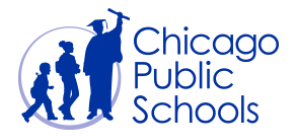

# Table of Contents

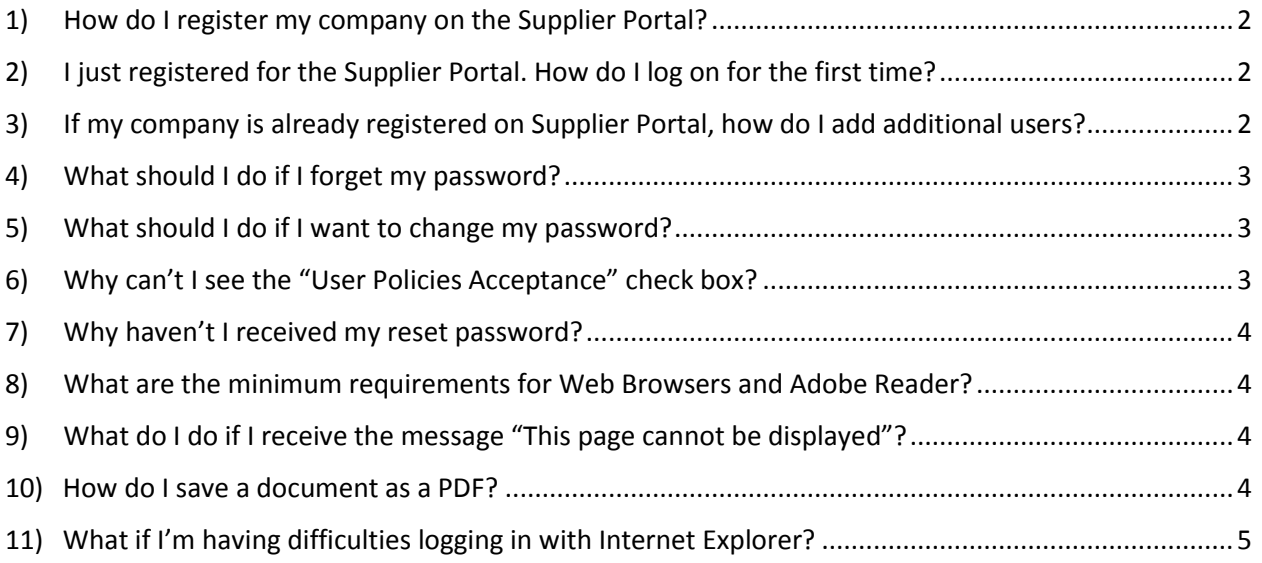

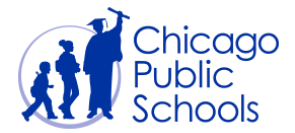

#### **Answers**

## <span id="page-1-0"></span>**1) How do I register my company on the Supplier Portal?**

- a. Access the CPS Supplier Portal website [\(https://supplier.cps.edu/\)](https://supplier.cps.edu/)
- b. Click on the **Register** button located next to the "**Have you registered?**" section
- c. Complete all required fields as indicated on the form provided
	- i. CPS requires the TAX ID or FEIN # because it uniquely identifies your organization
- d. When you are finished, click "**Submit**"
- e. If the information provided is valid & correct, you will receive an email with your username, temporary password and instructions to login

## <span id="page-1-1"></span>**2) I just registered for the Supplier Portal. How do I log on for the first time?**

- a. After the Registration process is complete, you'll receive a message from 'Oracle Workflow Mailer'
- b. The message will contain your username and a temporary password
- c. Access the CPS Supplier Portal website [\(https://supplier.cps.edu/\)](https://supplier.cps.edu/)
- d. Click on the **Login** button located next to the "**Supplier Login**" section
- e. Enter your username (Email Address) & the temporary password
- f. Click 'Login'
- g. Once you've entered your credentials, you will be prompted to accept the CPS policy documents
- h. After accepting all the policies, you will be logged out of the system
- i. Login to the system once again using your username (Email Address) & the temporary password
- j. You will now be prompted to change your password

# <span id="page-1-2"></span>**3) If my company is already registered on Supplier Portal, how do I add additional users?**

- a. Login to the CPS Supplier Portal using your credentials
- b. Once logged in, navigate to the 'Admin' Tab
- c. Click on the 'Contact Directory' hyperlink
- d. Click the 'Create' button
- e. Enter all applicable information into the applicable fields
- f. Check 'Create User Account' if you wish to create a login username for an individual in your organization
- g. An auto generated message will be sent to your email as well as the newly requested user's account with a randomly generated password
- h. If you need more clarification, refer to the 05 [Self-Service "Admin"](https://supplier.cps.edu/iSupplierDOCS/05_SelfService_Admin.pdf) document contained in the Training Documents section

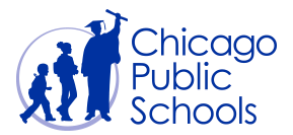

## <span id="page-2-0"></span>**4) What should I do if I forget my password?**

- a. Password Reset is now automated!
- b. Access the CPS Supplier Portal website [\(https://supplier.cps.edu/\)](https://supplier.cps.edu/)
- c. Click on the **clubs** Reset Password button located next to the "**Supplier Login**" section
- d. You'll be prompted to enter the username (Email Address) you're requesting to have the password reset for and your organization's CPS Vendor Number
- e. If the information provided is valid and correct, an automated message will be sent to your e-mail with a temporary password
- f. Access the CPS Supplier Portal [\(https://supplier.cps.edu/\)](https://supplier.cps.edu/)
- g. Click on the button located next to the "**Supplier Login**" section
- h. Enter your username (Email Address) & the temporary password
- i. Click 'Login'
- j. Once you've entered your credentials, you will be prompted to create a new password

#### <span id="page-2-1"></span>**5) What should I do if I want to change my password?**

- a. Access the CPS Supplier Portal website [\(https://supplier.cps.edu/\)](https://supplier.cps.edu/)
- b. Click on the **button located next to the "Supplier Login**" section
- c. Enter your username & password
- d. Once logged in, look for the 'Preferences' hyperlink located at the upper right corner of the screen
- e. Go to the 'Change Password' section (located in middle of the preferences screen)
- f. Enter current password in the 'Old Password' field
- g. Enter your desired new password into the 'New Password' field and enter again
- h. Click the 'Apply' button (located at the right corner of the preference screen)

# <span id="page-2-2"></span>**6) Why can't I see the "User Policies Acceptance" check box?**

- a. This issue is related to the Java Applet being out of date
- b. CPS recommends version 6.0 and above be installed on your machine i. Java Download (all [operating systems\)](http://www.java.com/en/download/manual.jsp)

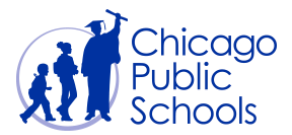

## <span id="page-3-0"></span>**7) Why haven't I received my reset password?**

- a. The password reset notification may not be sent out for several reasons
- b. The first issue may be: The CPS Supplier username isn't valid (end dated, not valid or the email address provided is not resolvable)
- c. The second issue may be: The vendor # was not entered correctly
- d. The password reset notification may take about  $10 20$  minutes to arrive

# <span id="page-3-1"></span>**8) What are the minimum requirements for Web Browsers and Adobe Reader?**

- a. Internet Explorer version 9.0 & above i. Internet Explorer [Download](windows.microsoft.com/en-us/internet-explorer/download-ie)
- b. GOOGLE Chrome
	- i. Google Chrome [Download](https://www.google.com/intl/en/chrome/browser/)
- c. Mozilla Firefox
	- i. [Mozilla Firefox](http://www.mozilla.org/en-US/firefox/new/) Download
- d. ADOBE Reader version 7.0 & above
	- i. Adobe Reader [Download](http://get.adobe.com/reader/otherversions/)

#### <span id="page-3-2"></span>**9) What do I do if I receive the message "This page cannot be displayed"?**

- a. Ensure internet connectivity is working as expected
- b. Follow these steps to remove your temporary Internet files, history, and form data
	- i. Start Internet Explorer
	- ii. Click the Safety button, and then click Delete Browsing History
	- iii. Select the check box next to each category of information you want to delete
	- iv. Select the Preserve Favorites website data check box if you do not want to delete the cookies and files associated with websites in your Favorites list
	- v. Click Delete (This could take a while if you have a lot of files and history)
	- vi. Close Internet Explorer, start Internet Explorer again, and then try to access the Web page
- c. Reset Internet Explorer Settings
	- i. [Microsoft](http://support.microsoft.com/kb/923737) guide to reset IE settings

#### <span id="page-3-3"></span>**10) How do I save a document as a PDF?**

- a. To save a pdf file to your hard drive, right-click on the link to the selected document
- b. Select "Save As"
- c. Select a location to save the file (e.g. your Desktop), and click the Save button
- d. Navigate to the location where you saved the file (e.g., your Desktop) and doubleclick on the file to open it

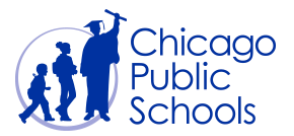

# <span id="page-4-0"></span>**11) What if I'm having difficulties logging in with Internet Explorer?**

- 1. Access the CPS Supplier Portal website [\(https://supplier.cps.edu/\)](https://supplier.cps.edu/) in Google Chrome or Mozilla Firefox
- 2. Log on with your username and password as usual
- 3. This should resolve the problem
- 4. If it does not, please let us know and we will do our best to provide further assistance. Send an e-mail to **Purchasing@cps.edu** with the subject Login Difficulties